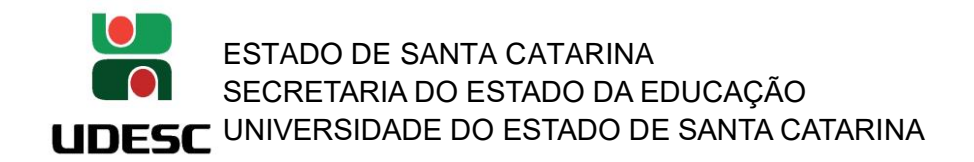

## **SIGAA – SISTEMA INTEGRADO DE GESTÃO DE ATIVIDADES ACADÊMICAS**

- TRAMITAÇÃO NAS INSTÂNCIAS DO CENTRO DE PROJETO DE PESQUISA INTERNO -

**Assim que um docente/pesquisador submete um projeto de pesquisa interno, o projeto deverá ser avaliado e aprovado nas 3 instâncias do Centro de Ensino na qual ele esteja lotado para que o projeto possa entrar 'Em Execução', são elas:**

ETAPA – 1 = DEPARTAMENTO (Usuário Responsável: Chefe de Departamento) ETAPA – 2 = COMISSÃO DE PESQUISA (Usuário Responsável: Diretor de Pesquisa e Pós-Graduação – Presidente da Comissão de Pesquisa) ETAPA – 3 = CONSELHO DE CENTRO (Usuário Responsável: Diretor Geral – Presidente do Conselho de Centro)

## **INFORMAÇÕES IMPORTANTES:**

**1. O SIGAA está em fase de implantação. Algumas customizações e modificações poderão acontecer para as necessidades e devidos enquadramentos legais para a UDESC. Portanto, algumas funções e nomenclaturas poderão sofrer alterações ao longo do processo. A PROPPG conta com a colaboração, sugestões e compreensão de todos para construímos juntos o melhor uso desta nova ferramenta.**

**2. O SIGAA encaminha e-mail automático para cada personagem da movimentação na avaliação do projeto de pesquisa. Ou seja, ao destinatário que deverá executar alguma ação e ao docente/pesquisador proponente do projeto de pesquisa para o devido acompanhamento.**

**3. O gestor responsável pela instância é quem irá verificar o relato do parecerista e caberá a este usuário com perfil de chefia/direção a tomada da decisão perante o relato do parecerista.**

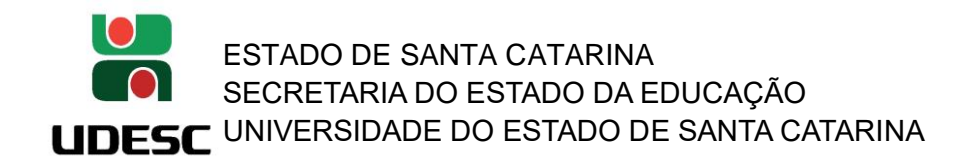

## **PARECERISTA/AVALIADOR:**

## **Acessando o SIGAA – Portal Público (** <https://portal.udesc.br/sigaa/public> **):**

O Portal do SIGAA permite a consulta pública de muitas informações constantes na base de dados do sistema. Qualquer pessoa que conheça o link poderá navegar em suas várias funcionalidades.

Caso alguma informação esteja incorreta, ela deve ser corrigida nos respectivos módulos do SIGAA.

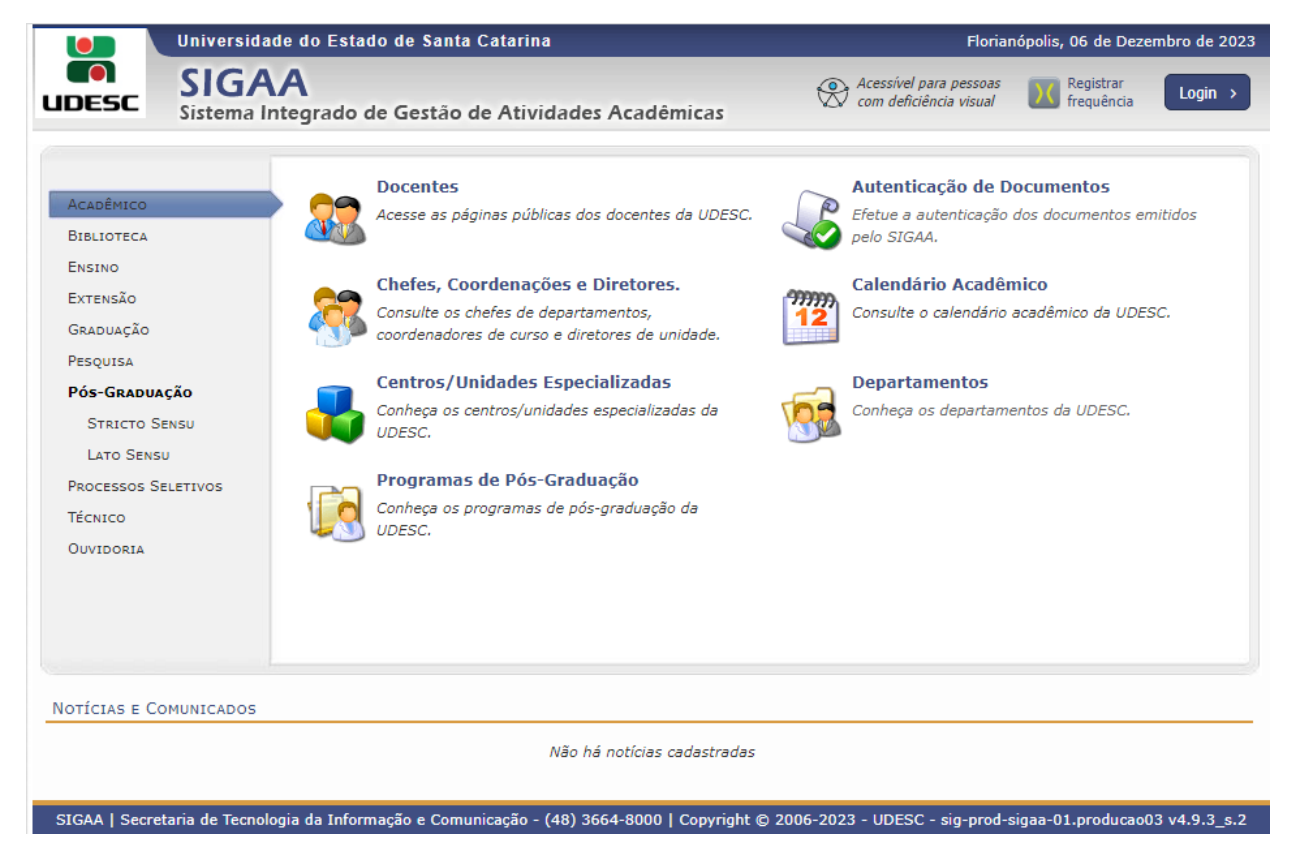

O acesso através de login e senha pode ser realizado clicando na opção "Login", no canto superior direito:

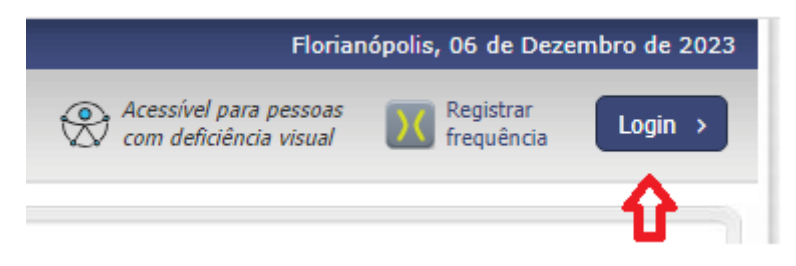

**Acessando o SIGAA (** <https://portal.udesc.br/sigaa/verTelaLogin.do> **):**

Usuário: CPF (somente números) Senha: a mesma utilizada no IdUDESC (Portal de Identidade Corporativa da UDESC)

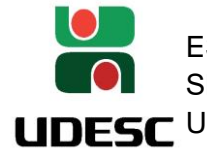

ESTADO DE SANTA CATARINA SECRETARIA DO ESTADO DA EDUCAÇÃO UDESC UNIVERSIDADE DO ESTADO DE SANTA CATARINA

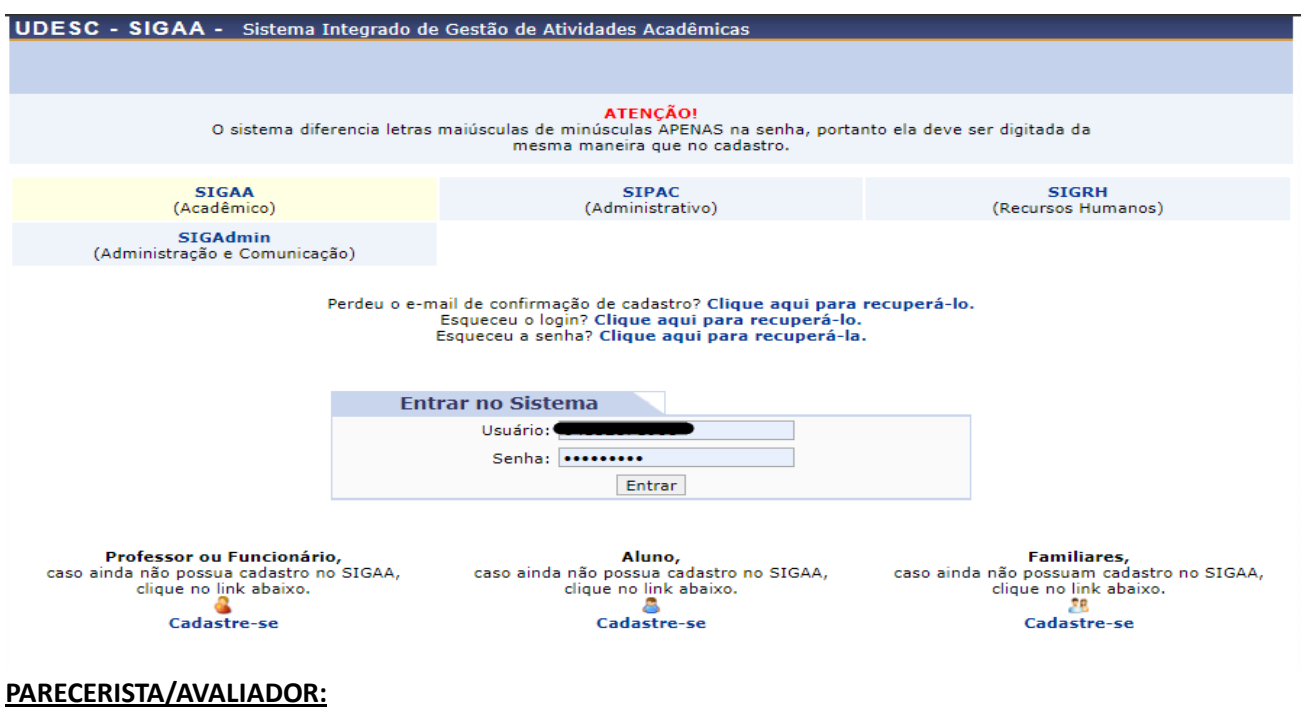

**1. Quando é designado Parecerista, o docente deverá ir em 'Portal do Docente': Selecionar na pasta 'Pesquisa' > 'Autorizações' > 'Oficialização de Projetos - Parecerista':**

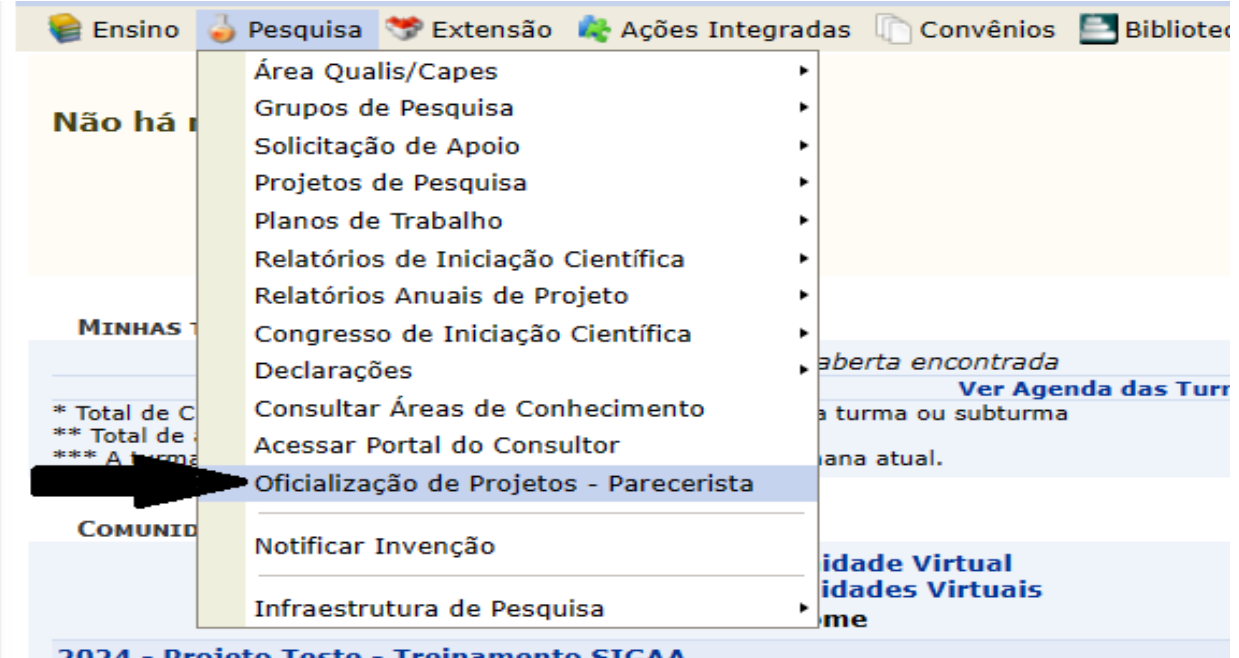

**2. O parecerista irá visualizar a lista de projetos de pesquisa que aguardam seu relato.**

**Na coluna 'Situação' o docente-parecerista identificará em qual instância está sendo requisitado o parecer.** 

**Neste exemplo, 'AGUARDANDO RELATO – ETAPA 1' a avaliação é em nível de 1ª instância – Departamento.** 

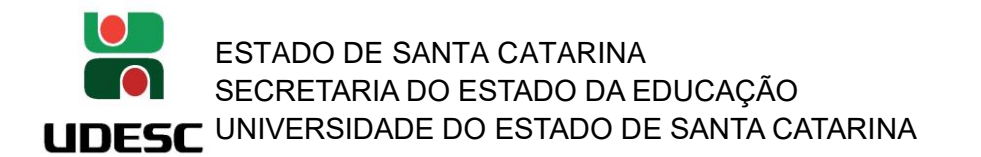

**Clicar no botão verde em Ações para dar andamento à oficialização do projeto e submeter o parecer.** 

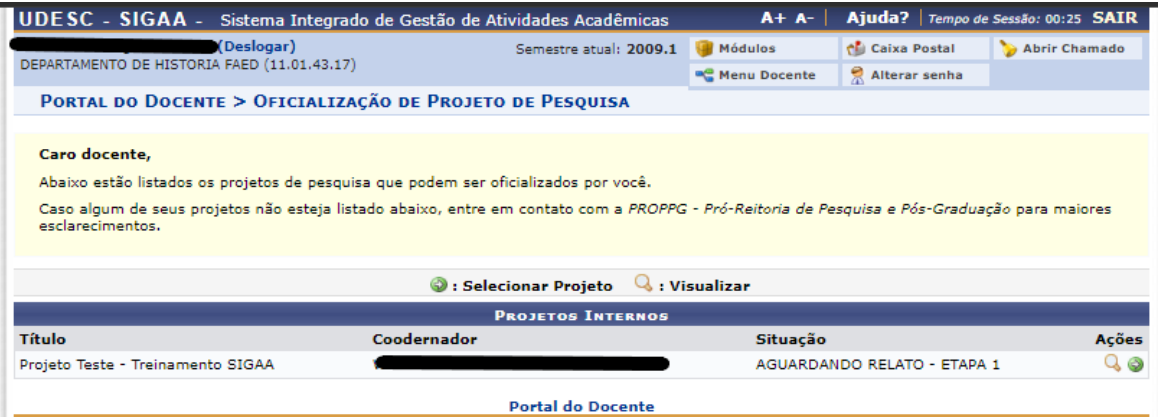

**3. Na análise do projeto de pesquisa, o docente – parecerista, deverá ir no campo 'PARECER' (fica ao final da tela) e selecionar uma das opções listadas em 'Parecer', cadastrar em 'Observações' um breve relato e após clicar no botão 'Cadastrar Parecer' para devolver o projeto ao gestor da instância (neste exemplo irá retornar ao Chefe de Departamento)**

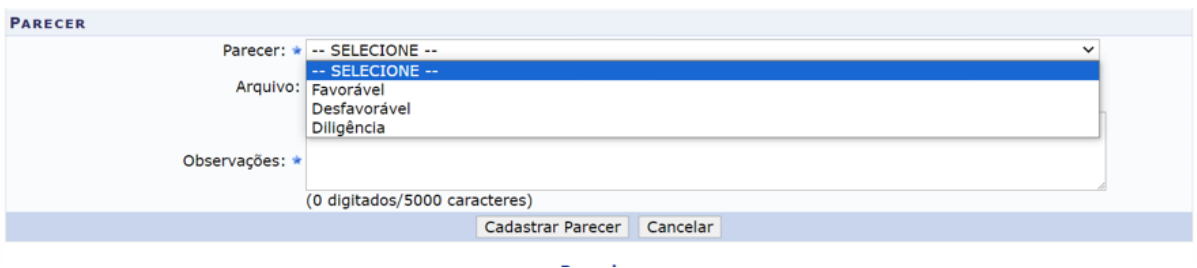

**Favorável:** Recomendado

**Desfavorável:** Não recomendado.

**Diligência:** o parecerista solicita que o projeto deve retornar ao docente/pesquisador para edição.

**2. 'RELATO CONCLUÍDO – ETAPA 1, 2 ou 3': parecerista retornou a sua avaliação. O Chefe/Diretor volta acessar a pasta 'Chefia' > 'Autorizações' > 'Oficialização de Projetos' para análise do parecer e andamento da tramitação do projeto.**

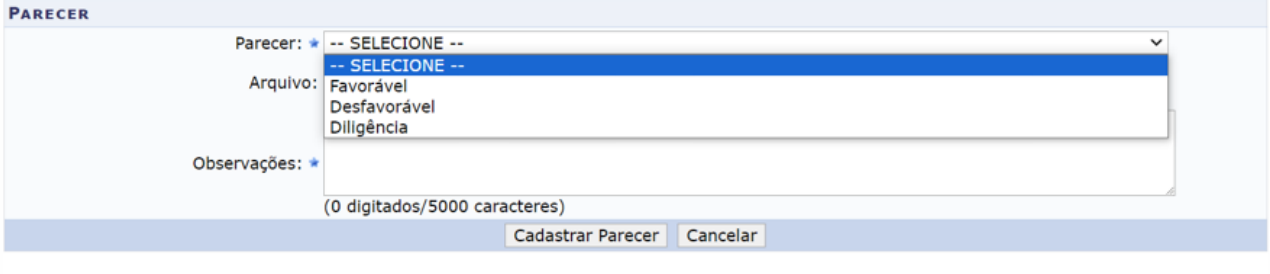

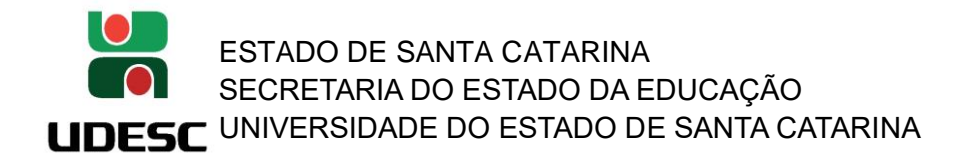

**IMPORTANTE: O gestor responsável pela instância é quem irá verificar o relato do parecerista e caberá a este usuário a tomada da decisão, se é 'Favorável', 'Desfavorável', 'Favorável com Ressalvas' ou se devolverá o projeto ao docente/pesquisador para atendimento de 'Diligência'.**